# Laura Lemay's Web Workshop: Creating Commercial Web Pages by Laura Lemay and Brian Murphy

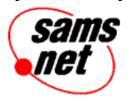

This file contains important information on the following topics:

- Important note to Windows NT 3.51 users
- Important note to Windows 95 and Windows NT 4 users
- Installing programs with Microsoft Internet Explorer 3.0
- Installing programs with Netscape Navigator
- What's on the CD-ROM
- Troubleshooting common problems
- Contacting us for support
- Our Online sites—Internet Web & FTP sites, and CompuServe forum

# Windows NT 3.51 Users

Windows NT 3.51 users will be unable to access the \WIN95NT4 directory because it was left in it's original long filename state with a combination of upper and lower cases. This was done to allow Windows 95 and Windows NT 4 users direct access to those files on the CD. All other directories were translated in compliance with the Windows NT 3.51 operating system and may be accessed without trouble. (Note: attempting to access the \WIN95NT4 directory will cause no harm, it simply will not allow you to read the contents).

Windows NT 3.51 users will be able to access the source code from the book in a few different ways. You may run the source code installation program (SOURCE.EXE) located in the root directory or use the source code off of the CD (located in the\WINNT351\BOOK\ directory). In some cases the source code had to be zipped up in order to preserve the long file names and combination of upper and lower cases. If this is the case the zipped file is located in it's respective chapter directory within \WINNT351\BOOK\.

# Windows 95 and NT 4 Users

You will find several directories under \WIN95NT4 with long file names. These are cases where we thought it convenient for you to be able to view, expand, or launch applications from their original form. These directories and files are no different that those that can be found elsewhere on the CD in a truncated form. To ease possible confusion, here is a comparison of the directories with long file names and those kept in an 8.3 format:

Long Filename Directory
\WIN95NT4\BOOK\
\WIN95NT4\3RDPARTY\JavaExamples
\Applets
\Scripts

8.3 Filename Directory
\WINNT351\BOOK\
\3RDPARTY\JAVA
\APPLETS
\SCRIPTS

\WIN95NT4\3RDPARTY\Matt Wright's CGI Scripts \WIN95NT4\3RDPARTY\PERL\PERL5002 \WIN95NT4\3RDPARTY\Selena Sol's Script Archive \WIN95NT4\3RDPARTY\mSQL

\3RDPARTY\CGI\WRIGHT \3RDPARTY\PERL\PERL5002 \3RDPARTY\CGI\SELENA \3RDPARTY\MSQL

# Installing Programs with Microsoft Internet Explorer 3.0

When running the interface to the CD with Internet Explorer 3.0, users may view the contents of a directory and launch applications (i.e. view text files, run setup programs, etc.) within Internet Explorer. For example, choosing "Utilities" from the Contents frame then selecting the link to the directory "\3RDPARTY\UTILITY\WINZIP95\" in the Information frame will cause the contents of that directory to be displayed in the browser. Internet Explorer now acts like Explorer in that if you double-click on the README.TXT file it will launch your associated text program or if you double-click on SETUP.EXE if will launch WinZip's install program.

# **Installing Programs with Netscape Navigator**

When running the interface to the CD with Netscape Navigator, users may launch applications (i.e. run setup programs, etc.) <u>within</u> Netscape Navigator by making the following modifications to Netscape Navigator's preferences.

Note: Users who do not wish to make these changes may still install programs via Explorer or File Manager. Users may always change the settings back to their original state is desired.

- 1. Launch Netscape Navigator
- 2. Choose "Options" from the main menu
- 3. Choose "General Preferences"
- 4. Scroll down to and select (one-click)

File type Action Extensions application/octet-stream save exe,bin

- 5. Select the "Launch Application" button from the Action portion of the dialog box (near the bottom).
- 6. Click "Ok"

Once in the interface to the CD you may launch applications. For example, choosing "Utilities" from the Contents frame then selecting the link to the directory "\3RDPARTY\UTILITY\ WINZIP95\" in the Information frame will cause the contents of that directory to be displayed in the Navigator (this would happen even if the above options were not changed). Clicking on SETUP.EXE bring up a "Save As" dialog box. **Choose Cancel** (this does not seem intuitively obvious - but it works). The application will now launch..

# What's on the CD-ROM

Author source code and examples are contained in either the \WINNT351\BOOK directory or the \WIN95NT\BOOK directory depending upon your operating system.

Within that structure, the source code is broken down into sub-directories based on chapters and examples.

The following program is located in the **\INFOACES** directory: HTML Transit, InfoAccess's full OEM version of Web Transit

The following programs are located in the \3RDPARTY directory:

```
\ACTIVEX
       \CPAD - Microsoft ActiveX Control Pad and HTML Layout Control
       \DEMOS - 4 ActiveX demos
\CGI
       \CGISTAR - Windows 3.1x and Windows 95/NT demos of CGI*Star which allows
                         you to create CGIs to process HTML forms
              \DUO
              \DUO95
       \LIB - CGI Libraries/demo scripts
       \PERFORM - The CGI Perform command language interpreter for Common
                           Gateway Interface (CGI) application design
       \SELENA - Two CGI applications from Selena Sol's CGI Script Archives
       \WRIGHT - Seventeen CGI Scripts from Matt Wright
\EXPLORER - Microsoft Internet Explorer 3.0
\GNU - GNU Licenses
\HTML
       \ASSIST - Microsoft Internet Assistants
              \ACCESS
              \EXCEL
              \POWERPNT
              \SCHED
              \WORD
       \HOTDOG32 - 32-bit HotDog HTML editor
       \HTMLED32 - HTMLed32 v1.6f
       \HTMLVAL - CSE 3310 HTML Validator for Windows 95/NT v1.00
       \IMAGEGEN - ImageGen Version 2.1a2 produces HTML Web pages consisting
                    of small in-line GIF images
       \INCNTXT
              \ICSPIDER - Demo of InContext Spider HTML editor
              \WEBIZER - Demo of InContext WebAnalyzer
       \W3E - W3e HTML Editor Version 4.2.1 that include HTML, VRML and Java
              Editor/browser
       \WEBEDIT - WebEdit 16-bit and 32-bit HTML editor
       \WEBWEV4B - Web Weaver 4.0b
\JAVA
       \JDK - JDKSETUP.EXE - Sun's Java Developer's Kit for Windows 95/NT,
             version 1.0.2
       \APPLETS - Sample Java Applets
       \JAVAIDE - JFactory Java IDE
       \JAVELIN - Javelin Java IDE
       \JDESNPRO - JDesigner Pro database wizard for Java
       \JPAD - JPad Java IDE
       \JPADPRO - JPad Pro Java IDE
       \KAWA - Kawa Java IDE
       \SCRIPTS - Sample JavaScripts
       \STUDIOJ - Studio J++ demo
```

Note: Java Applets and JavaScripts may be installed to your hard drive by

```
running APPLETS.EXE and SCRIPTS.EXE or by unzipping
```

#### APPLETS.ZIP and

SCRIPTS.ZIP.

# **\MEDIA**

\GOLDWAVE - v3.03 sound editor, player, and recorder

\MAPTHIS - MapTHIS image map utility

\PSP312 - Paint Shop Pro v3.12 is a full-featured graphics editor and graphic file format converter for Windows

\SNAGIT32 - screen capture utility

\THMPLS - ThumbsPlus v3d-s 32-bit image viewer and browser

\MSQL - mSQL version 1.0 Patch 16 by Hughes Technologies

# \PERL

\PERL5002 - Perl 5

\PERL5109 - Perl 5 for Win 32

#### **\UTILITY**

\PPTANIM - Microsoft Powerpoint Animation Player & Publisher \VIEWERS

\ACROREAD - Adobe Acrobat viewer

\MS - Microsoft viewers

\EXCEL

**\POWERPNT** 

\WORD

\WINZIP - WinZip for Windows NT/95.

\WINZIPSE - WinZip Self-Extractor utility

# **Troubleshooting Common Problems**

#### The guide program for the CD doesn't run properly.

The usual cause of this is a damaged or dirty disc. Visually inspect the disc for possible flaws or defects, and clean it properly. You should also test another CD-ROM in your drive. This often reveals setup problems that are not disc-specific. If these procedures fail, you can contact us to get a replacement disc (contact information is at the end of this file).

# The programs run slowly or don't run properly.

Do you have at least the follow amounts of RAM (memory)?

Windows 95: 8 megabytes Windows NT: 8 megabytes

This may sound familiar, but Windows does not run well on anything less than these amounts. If you only have the minimum amount of RAM, the program may run slowly.

If you only have a single-spin CD-ROM drive, the menu program and everything that's displayed in it **will** run slowly.

# Contacting us for support

We cannot help you with computer problems, Windows problems, or 3rd party

applications problems, but we *can* assist you with a problem you have with the book or the CD-ROM.

**Note:** Problems with other company's programs on the disc need to be resolved with the company that produced the program or demo.

If you're having problems with the software on the disc, here's how to get in touch with us. Please be prepared to give us information on your computer system and a detailed account of the problem you're experiencing.

# **Internet Email**

support@mcp.com

If you're a member of an online services such as CompuServe, America Online, Prodigy, etc., you can send Internet Email through your service.

# Mail

Macmillan Computer Publishing Support Department 201 West 103rd Street Indianapolis, IN 46290

# **Telephone**

(317) 581-3833

#### Fax

(317) 581-4773

# Visit Us Online

Internet World-Wide Web (The Macmillan Information SuperLibrary)

http://www.mcp.com/sams

# Internet FTP

ftp.mcp.com/pub/sams

# CompuServe

The keyword for our forum is SAMS ("GO SAMS"). We are a part of the Macmillan Computer Publishing forum.